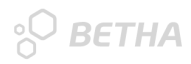

# **Encerramento e Início do Exercício no Contábil**

2022 x 2023 $\overline{\phantom{0}}$ 

## Planejamento e **Contabilidade**

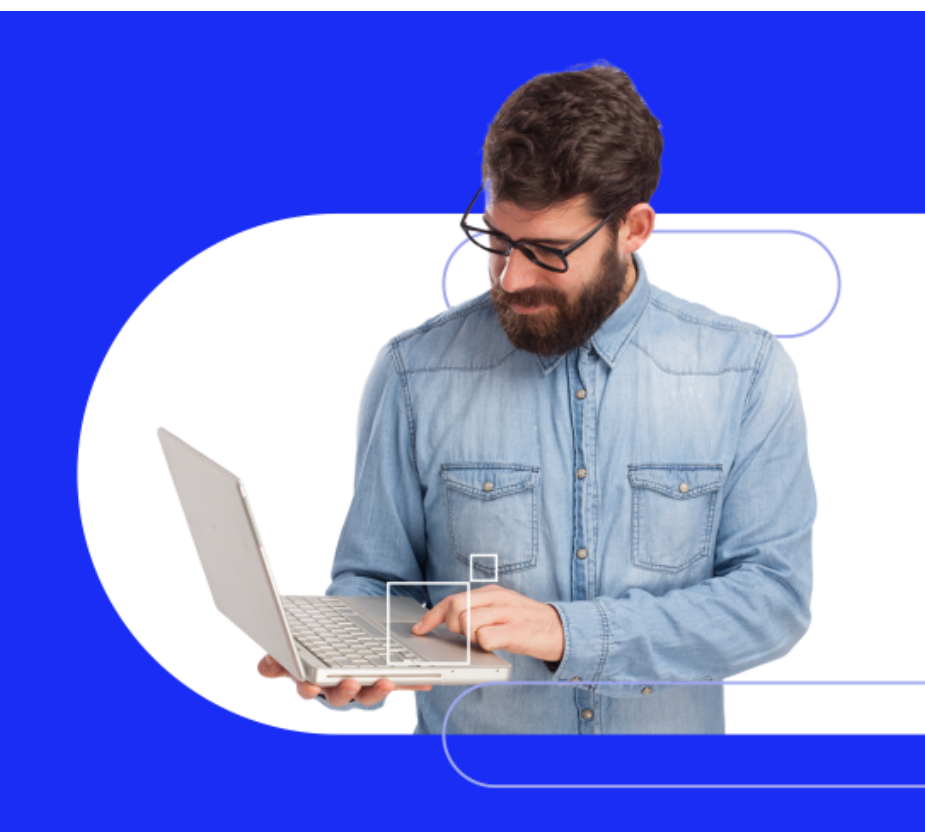

## Passo a passo para iniciar os trabalhos no próximo ano, bem como efetuar o encerramento de 2022 e início do exercício 2023

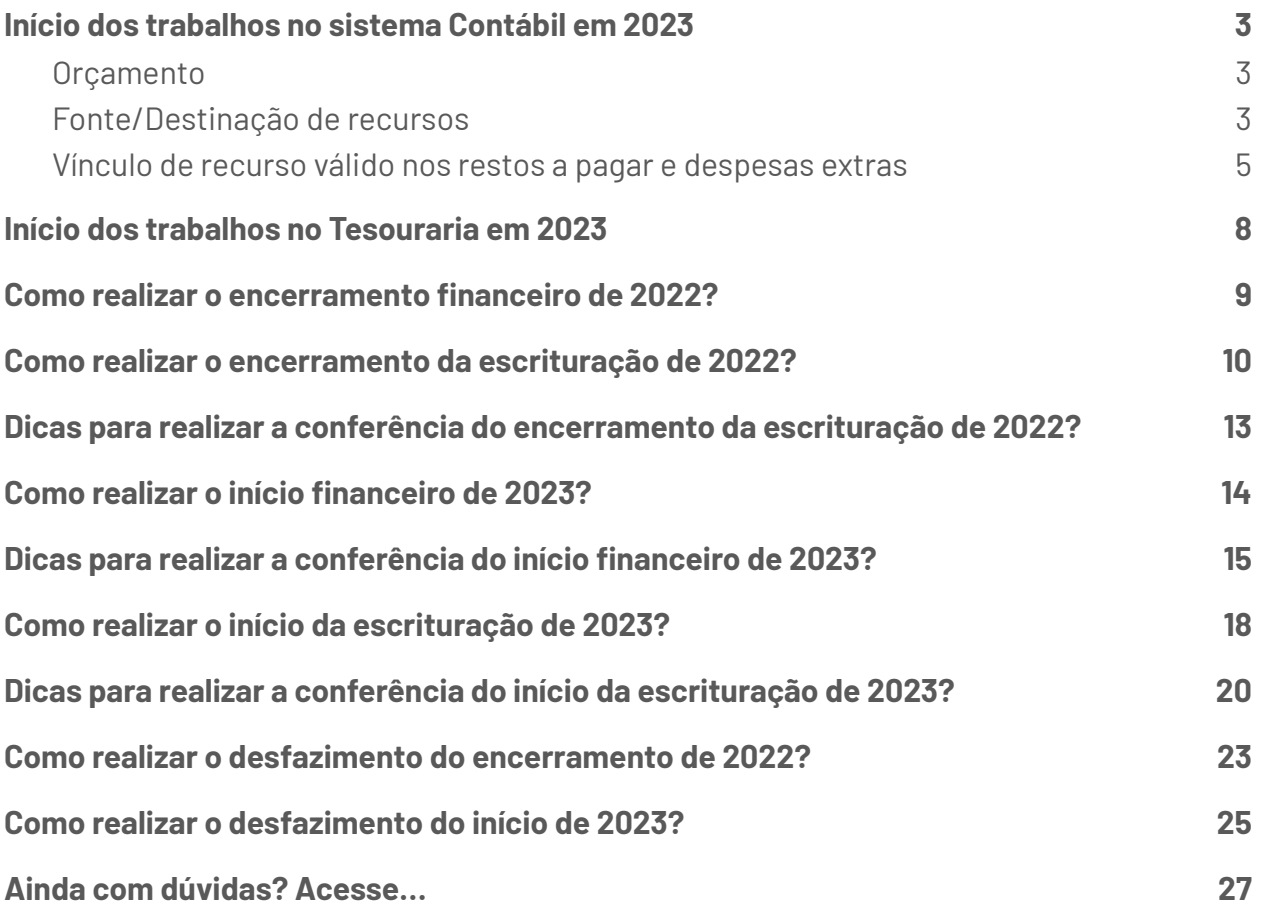

## <span id="page-2-0"></span>Início dos trabalhos no sistema Contábil em 2023

Para iniciar os trabalhos em 2023 no sistema Contábil é simples. Como as rotinas de encerramento e início são separadas, bem como a escrituração é independente das rotinas orçamentárias e financeiras, você não precisa já executar o encerramento e o ínicio no 1º dia do ano para efetuar seus trabalhos.

### <span id="page-2-1"></span>Orçamento

Primeiramente sua LOA deve estar sancionada para que exista saldos orçamentários para a execução de gastos e arrecadações. Então apenas verifique **se a peça está corretamente elaborada e sancionada** e **se o envio dos cadastros de Receitas e Despesas da LOA foi devidamente realizado para a escrituração**.

### <span id="page-2-2"></span>Fonte/Destinação de recursos

Além da sanção da LOA, deve se atentar à nova codificação de Fonte ou Destinação dos Recursos publicada pela Portaria [710/2021](https://www.in.gov.br/en/web/dou/-/portaria-n-710-de-25-de-fevereiro-de-2021-305389863), se faz necessário o relacionamento das máscara de recursos de 2022 para 2023.

Para isso, com o sistema logado em 2023, acesse o menu **Administrando > Controle > Recursos**. Com uma nova configuração em uso conforme a codificação da STN, bem como de cada TCE, acesse a **engrenagem do lado esquerdo > Relacionamento de recursos**. Veja um exemplo de relacionamento já realizado para uma entidade de SC:

### **PO BETHA**

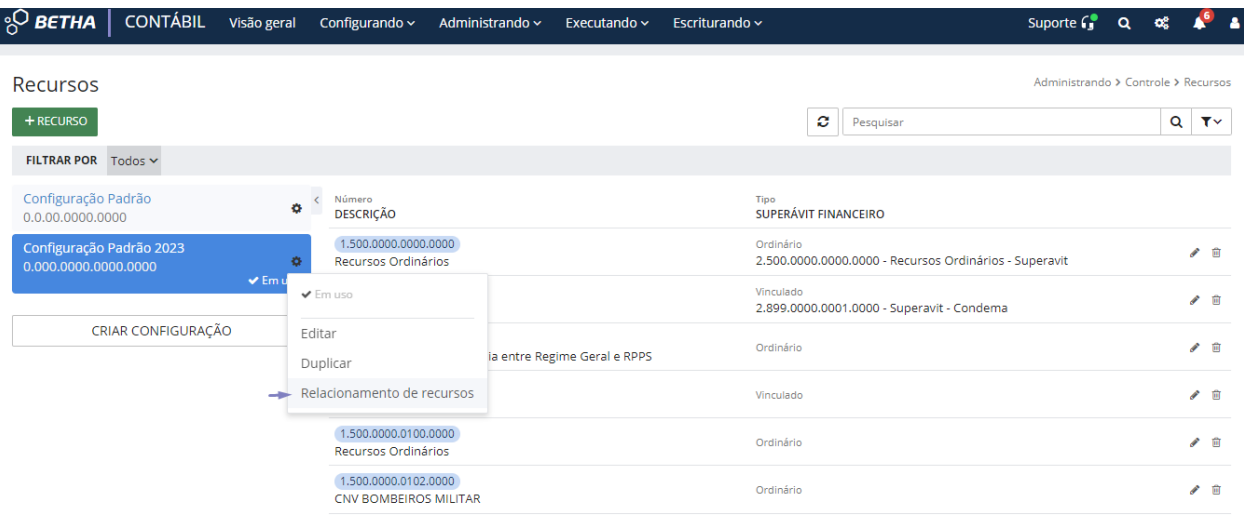

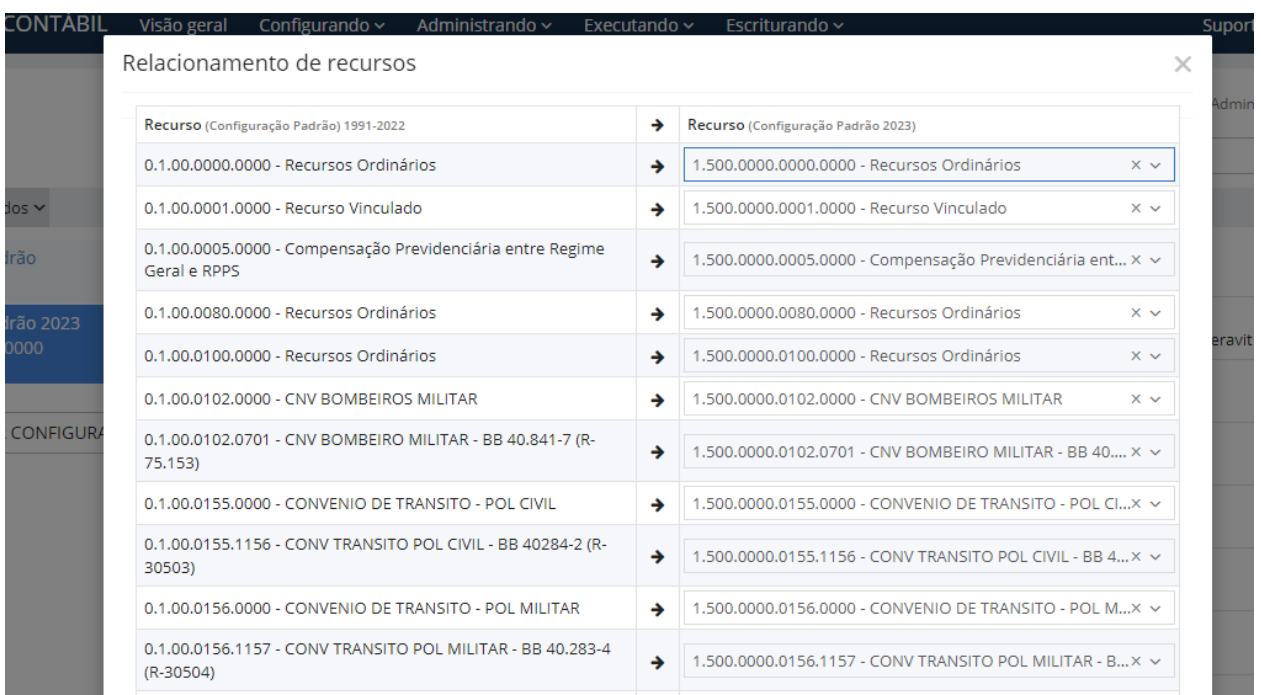

### **Atenção!**

● Recursos de 2022 que não possuem saldos a serem remanejados para 2023, não precisam de de-para.

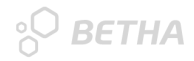

● Este relacionamento já deve estar devidamente alimentado, pois a rotina foi efetuada pela Betha Sistemas, então basta conferi-lo. Se o relacionamento de sua entidade não foi alimentado ou não foi efetuado pela Betha Sistemas, isso significa que exista alguma particularidade. Nesta situação, entre em contato imediatamente com seu canal de atendimento (Revenda/Filial) para orientações.

## <span id="page-4-0"></span>Vínculo de recurso válido nos restos a pagar e despesas extras

Conforme o relacionamento dos recursos na configuração de 2023, é necessário realizar o vínculo do recurso válido nos restos e despesas extras de anos anteriores.

Esse processo de vínculo pode ser efetuado de duas formas: manual ou pela rotina de início do exercício financeiro (tópico *Como realizar o início financeiro de 2023?*). **Neste item somente será abordada a vinculação de forma manual e no item de início financeiro você confere a vinculação automática de recurso válido.**

#### **Restos a pagar**

Com o sistema em 2023, acesse o ambiente de **Empenhos** e selecione todos os Restos. Para facilitar utilize o Filtrar por = Restos. Após clique em **MAIS > Vincular recursos válidos** para uma ação em "massa". Veja:

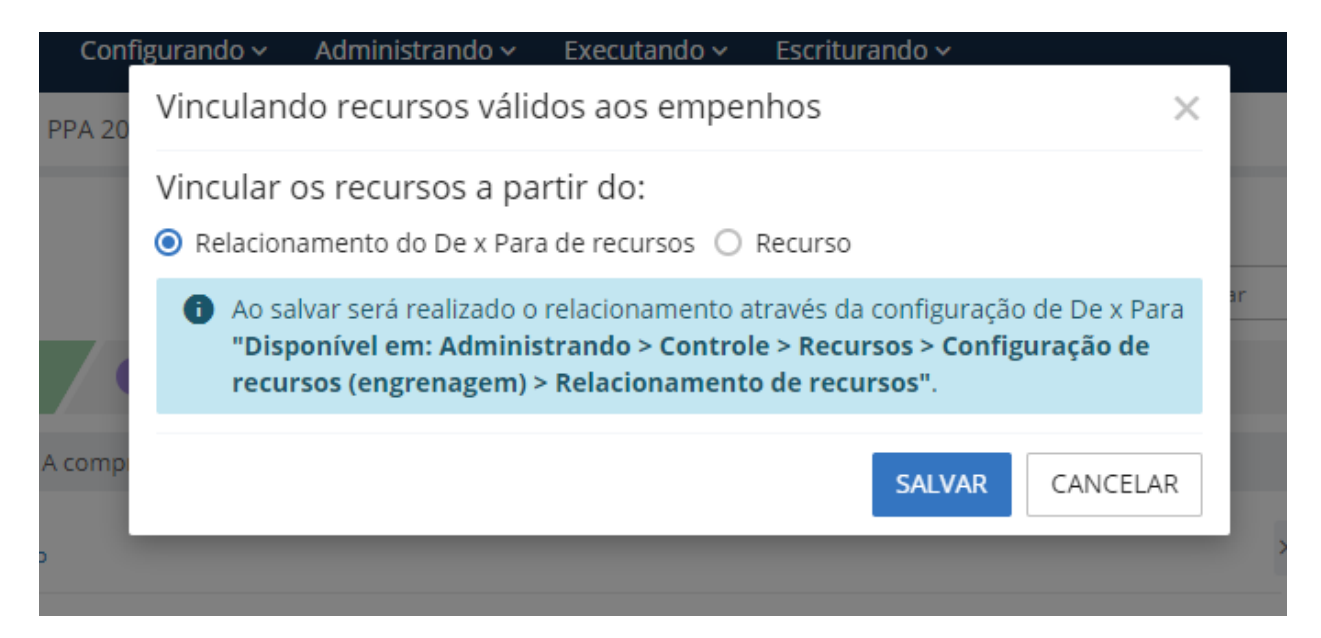

Se desejar realizar o vínculo direcionado para um recurso, é possível realizar o processo de forma individual. Basta selecionar a segunda opção:

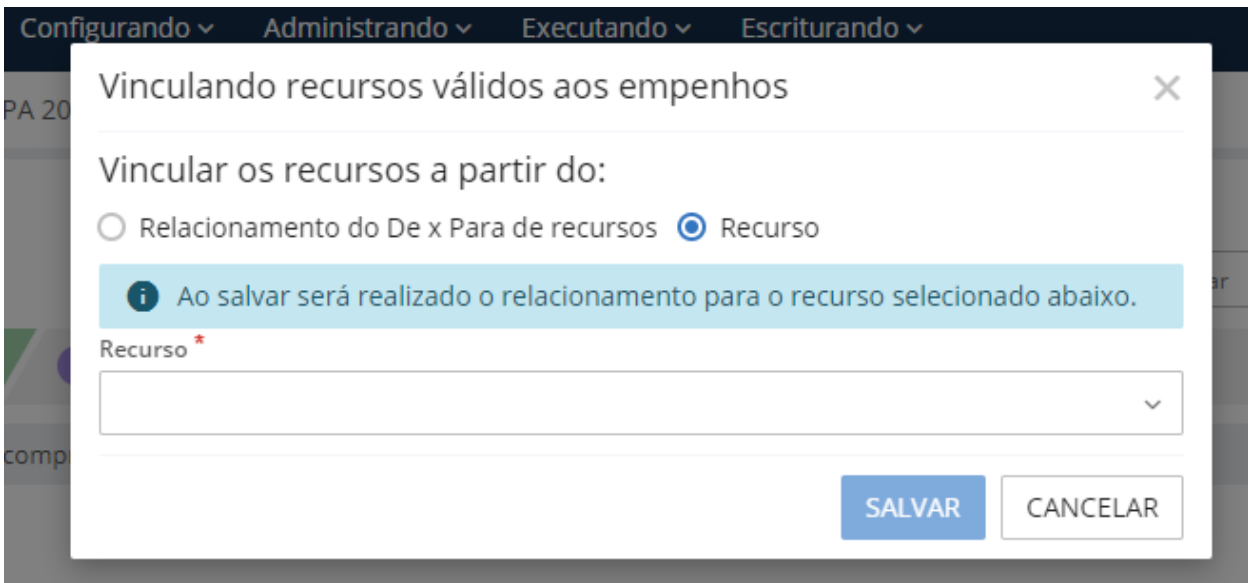

### **Despesas extras**

Acesse o ambiente de **Despesas extras** e por meio do ícone **Ações disponíveis** (no widget Origens a pagar) realize a vinculação dos recursos válidos.

Assim como nos empenhos, este processo pode ser realizado em "massa" conforme a opção abaixo:

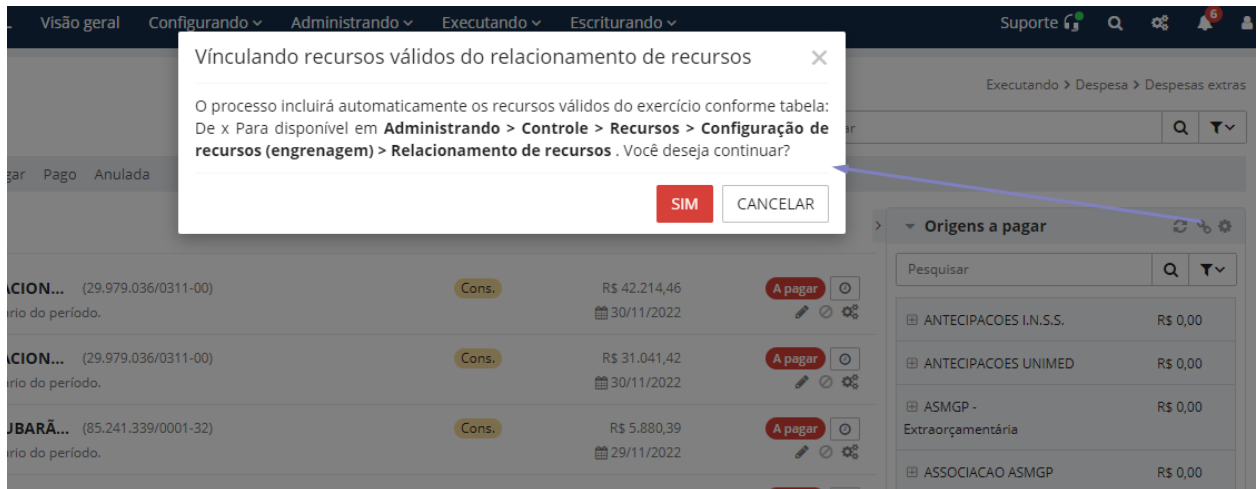

 $\frac{1}{2}$  BETHA

 $\frac{1}{2}$  BETHA

Mas se desejar efetuar o vínculo de forma individual, ou seja, por recurso, habilite o gerenciamento pelo ícone **Configurar** (ao lado do ícone Ações disponíveis) > **Gerenciar origens deste recurso** (ícone disponível em cada recurso). Após basta vincular o recurso desejado:

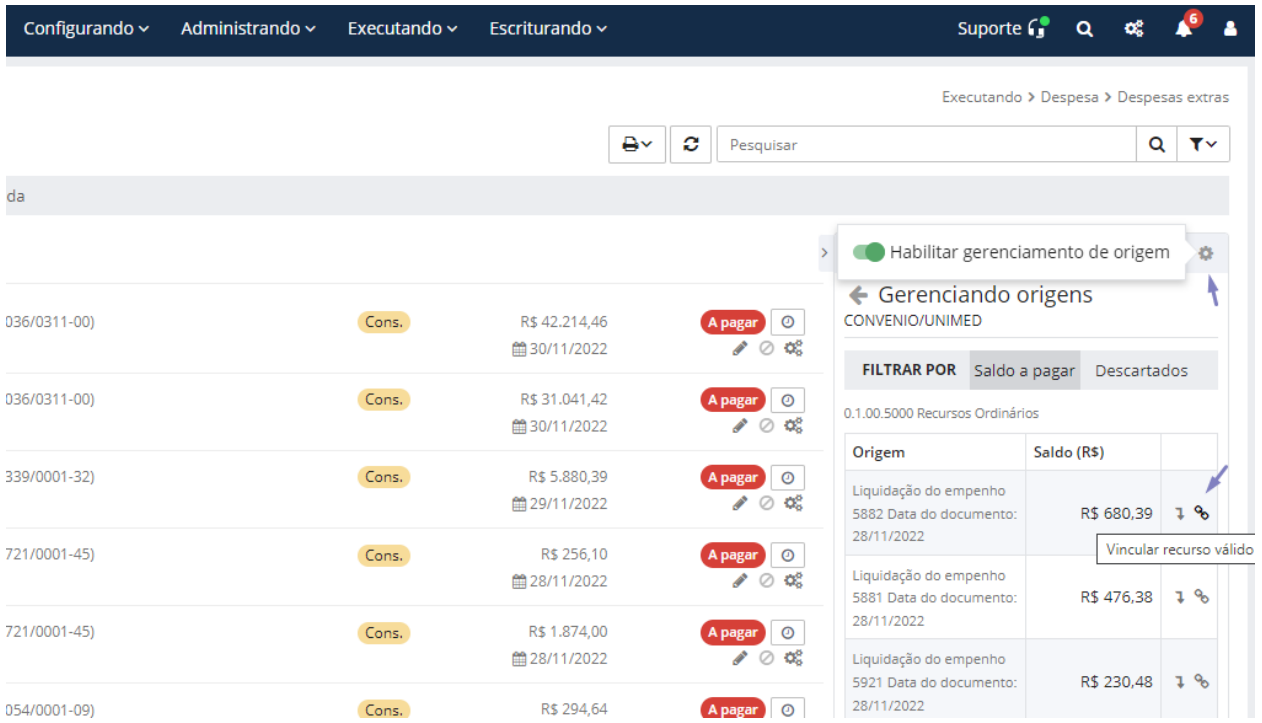

# <span id="page-7-0"></span>Início dos trabalhos no Tesouraria em 2023

Primeiramente, para realizar os pagamentos, por exemplo, é essencial que os recursos válidos estejam devidamente vinculados nos restos a pagar e despesas extras, conforme citado nos itens anteriores.

Com relação aos saldos iniciais bancários em 2023, se você ainda não realizou nem mesmo o encerramento financeiro ou encerramento da escrituração de 2022, não se preocupe! É possível realizar o início financeiro de 2023 sem o fechamento de 2022. E uma vez que a escrituração é totalmente independente, não influenciará nos saldos financeiros.

Assim, para que os saldos iniciais bancários sejam apresentados em 2023 com as novas fontes de recursos válidos, a rotina de início financeiro deve ser realizada. Para isso leia o item *Como realizar o início financeiro de 2023?*.

 $\sqrt[6]{}$  BETHA

## <span id="page-8-0"></span>Como realizar o encerramento financeiro de 2022?

Se você já realizou o Início financeiro de 2023, não se preocupe! O encerramento do período financeiro pode ser realizado normalmente. Além disso, permite bloquear movimentações de serem realizadas equivocadamente. Para isso, acesse o menu **Executando > Período** financeiro, clique em **ENCERRAR** e informe a data de 31/12 do respectivo ano.

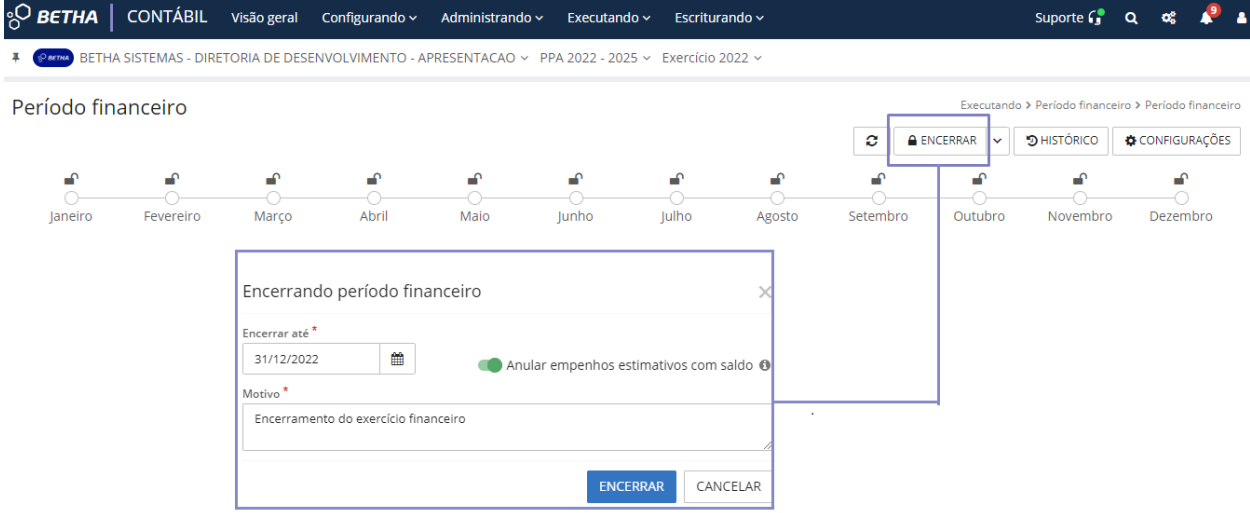

Observe abaixo que é possível ainda você anular os empenhos estimativos com saldos. Esta opção efetuará anulações de inúmeros empenhos instantaneamente conforme os seguintes critérios:

• Empenhos do Tipo Estimativo;

 $\overline{\mathsf{C}}$ 

- Empenhos com data de emissão pertencente ao exercício em questão (que não sejam restos a pagar);
- Empenhos que tiverem saldo disponível A anular conforme os controles de saldos existentes.

 $\mathsf{\mathcal{F}\mathit{BETHA}}$ 

# <span id="page-9-0"></span>Como realizar o encerramento da escrituração de 2022?

Para executar o encerramento, acesse o menu **Escriturando > Períodos > ENCERRAR PERÍODO**. Informe a data do encerramento do período contábil, ou seja, 31/12 do ano correspondente.

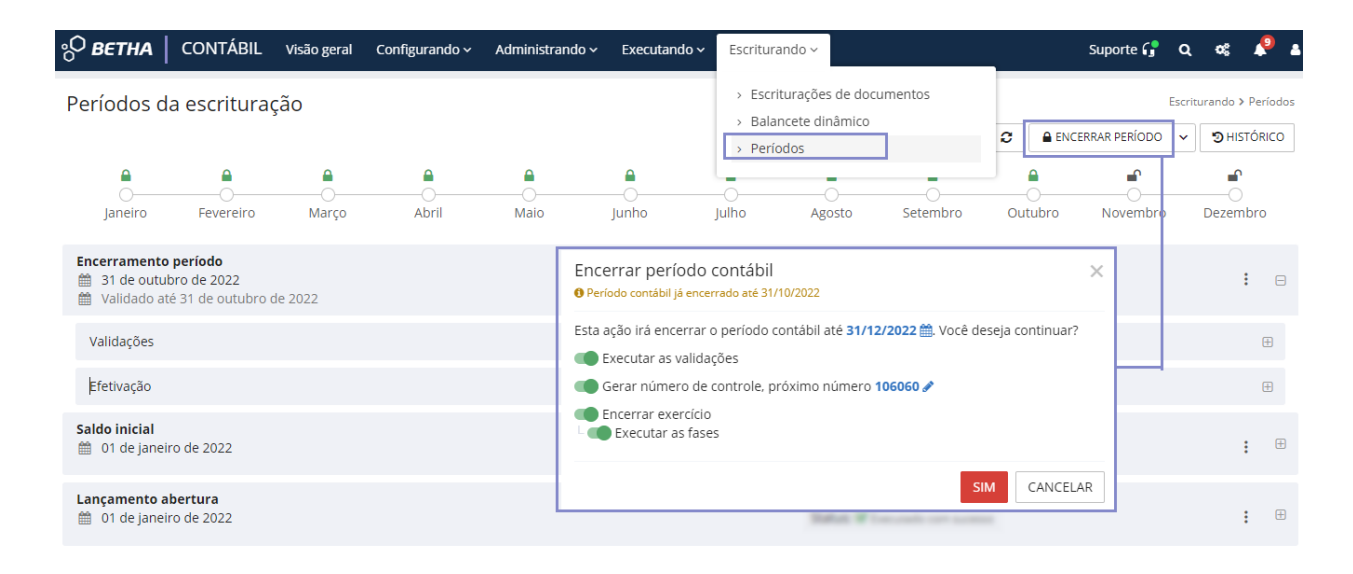

Com a data informada, a opção **Encerrar exercício** e **Executar as fases** serão habilitadas e devem estar selecionadas para que a rotina de encerramento e efetivação da escrituração seja realizada.

A opção **Gerar número de controle, próximo número** objetiva identificar o último número gerado no período anterior e efetuar a geração dos demais números de controles no encerramento do exercício. Essa informação é utilizada por entidades de SC e PR, mas caso sua entidade não realize a geração dessa informação basta desmarcá-la.

Já a opção **Executar as validações** é importante ser executada, mas pode ser desmarcada caso até a data de encerramento não exista validações com . Especialmente:

- Saldo bancário físico versus saldo bancário contábil;
- Saldo contas contábeis x Saldos contas correntes;
- Verifica integridade da configuração dos contas correntes da MSC-Matriz de Saldos Contábeis;
- Saldos de destinações de recursos (DFRs) sem cadastros correspondentes;
- Verifica integridade dos saldos de contas correntes.

Muitos comunicados foram enviados para alertar sobre a importância das validações de encerramento. Então de você efetuou, em todos os encerramentos mensais, as validações e deu atenção às inconformidades apresentadas corrigindo-as durante o ano, o encerramento de 2022 da sua entidade será mais ágil e sem contratempos.

#### **Atenção!**

Outro detalhe *importantíssimo* é que, não devem existir documentos Inconsistente e não escriturado no ambiente Escrituração (Escriturando > Escriturações de documentos) em 2022.

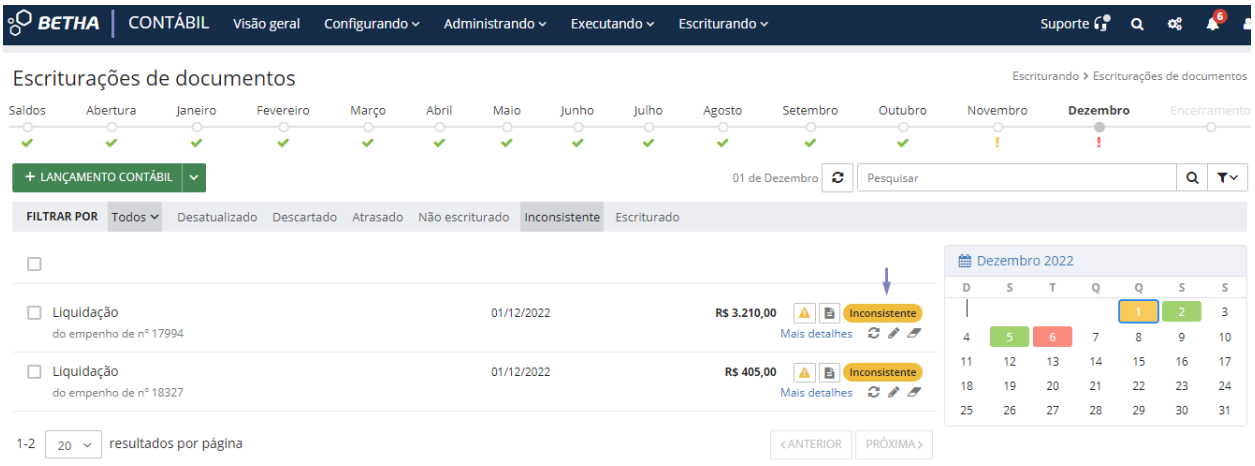

A execução do encerramento pode ser acompanhada pelo ambiente de **Períodos da escrituração**.

 $\sqrt[6]{}$  BETHA

## <sup>O</sup>BETHA

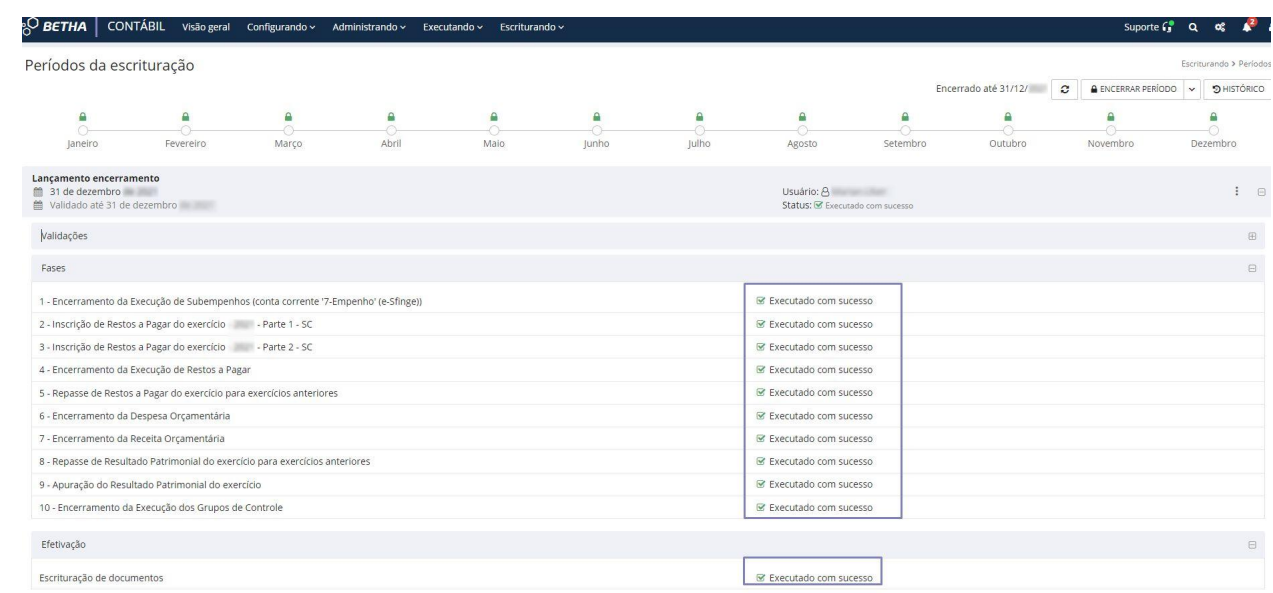

# <span id="page-12-0"></span>Dicas para realizar a conferência do encerramento da escrituração de 2022?

Após a finalização do processo de encerramento todos os documentos de Lançamentos de Encerramento devem estar **Escriturado** em 2022:

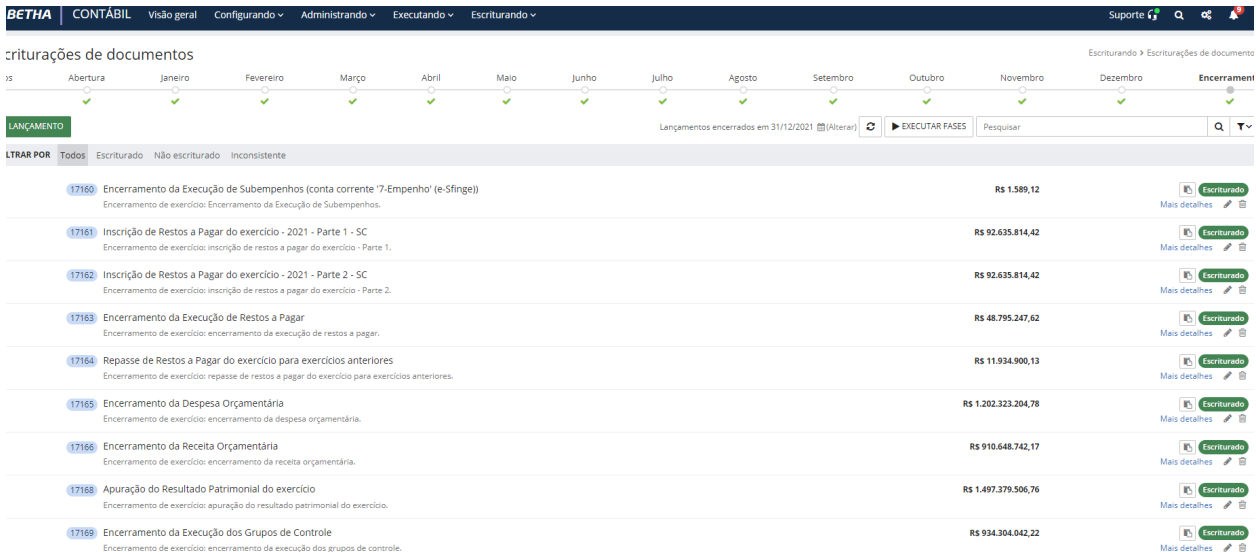

Após, realize a conferência no **Balancete dinâmico** se os saldos finais estão consistentes:

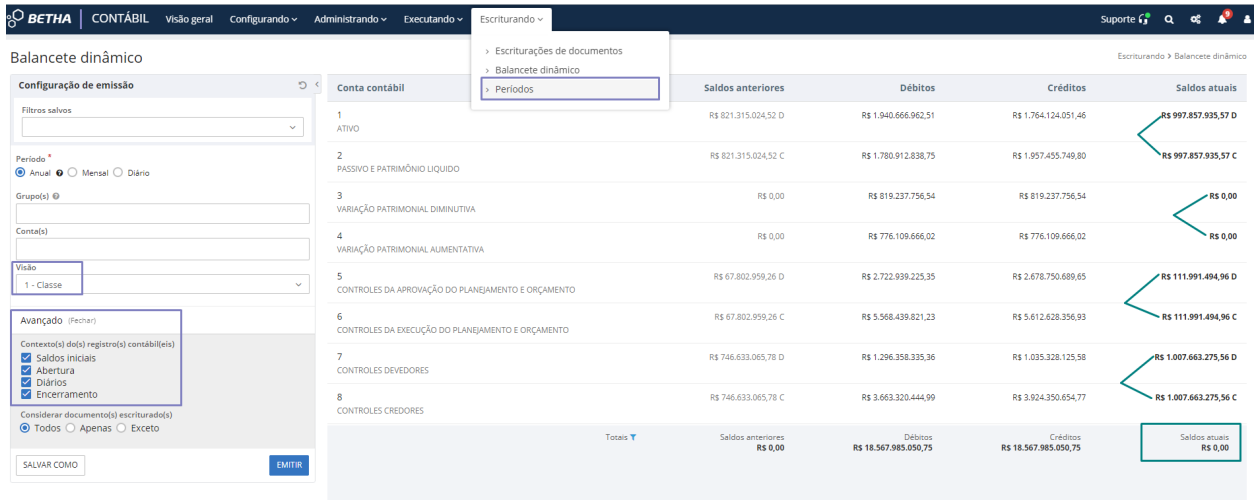

## <span id="page-13-0"></span>Como realizar o início financeiro de 2023?

Assim como no encerramento, a rotina de início é demarcada em: financeiro e escrituração.

Acesse o exercício de 2023 no sistema **Contábil > Executando > Período financeiro**. Verifique se a opção **Gerar todos** está selecionada.

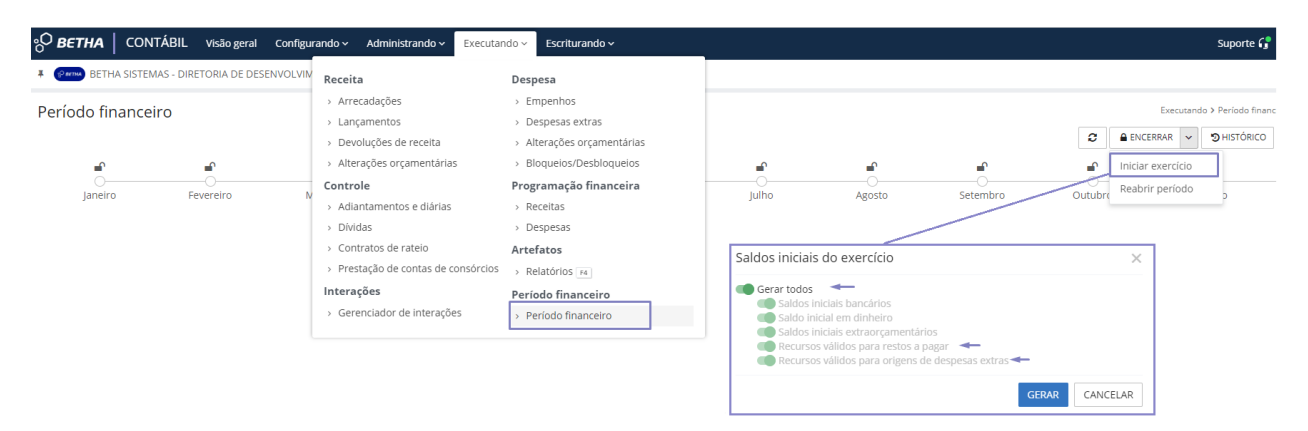

Conforme foi citado no item *Vínculo de recurso válido nos restos a pagar e despesas extras* é possível realizar a vinculação dos recursos de forma automática. Para isso, observe pelo destaque na imagem acima que as duas últimas opções referem-se à alimentação dos recursos válidos relacionados (de-para) na configuração de 2023.

Como é possível que você realize o início financeiro após o dia 01/01/2023 e já tenha efetuado o vínculo dos recursos válidos de forma manual aos restos a pagar e despesas extras dos anos anteriores ainda em 2022, as duas opções citadas acima podem permanecer selecionadas. Ao executar a rotina de início financeiro, a vinculação realizada não será apagada ou sobreposta.

Caso ainda não tenha realizado a vinculação de forma manual e deseja manter a vinculação por meio da rotina de início, é possível executá-la mesmo sem o encerramento financeiro ou encerramento da escrituração terem sido realizados.

Toda a execução dos processos pode ser acompanhada pelo ícone **Notificações** ("sininho").

### <span id="page-14-0"></span>Dicas para realizar a conferência do início financeiro de 2023?  $\overline{\phantom{0}}$

Conforme citado, no caso dos saldos iniciais bancários e dinheiro, executados com a rotina de Iniciar exercício financeiro, também deverão constar em 2023 como os novos recursos. Para isso efetue a devida conferência conforme abaixo:

#### **2021**

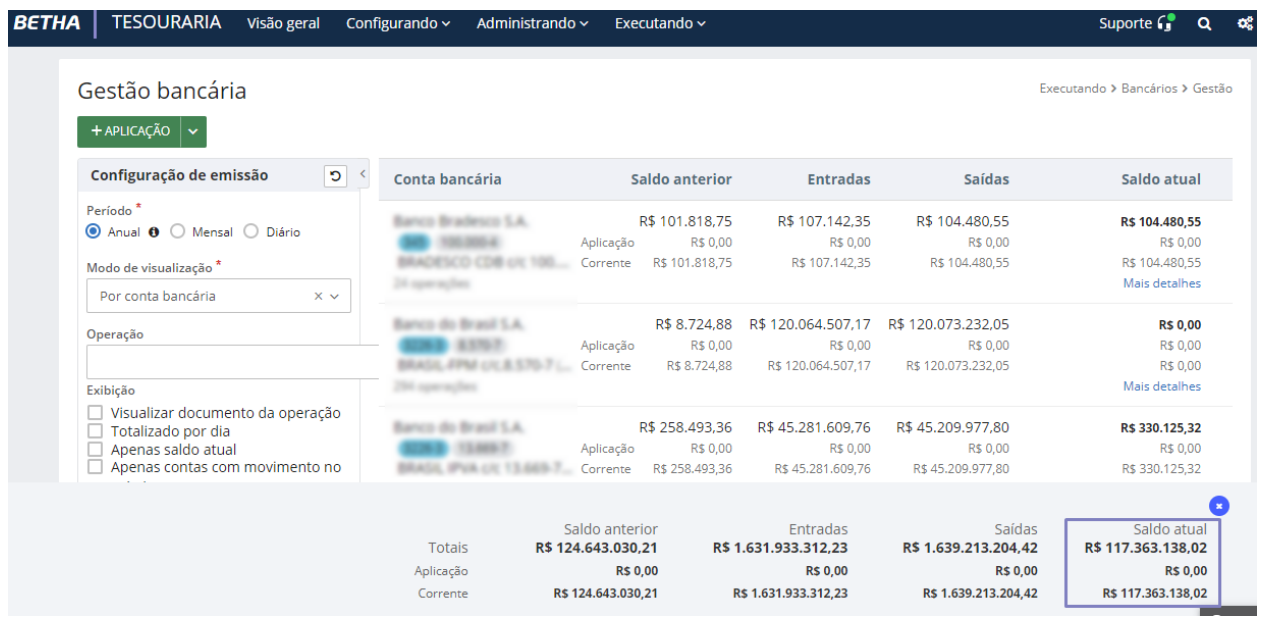

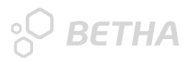

### **2022**

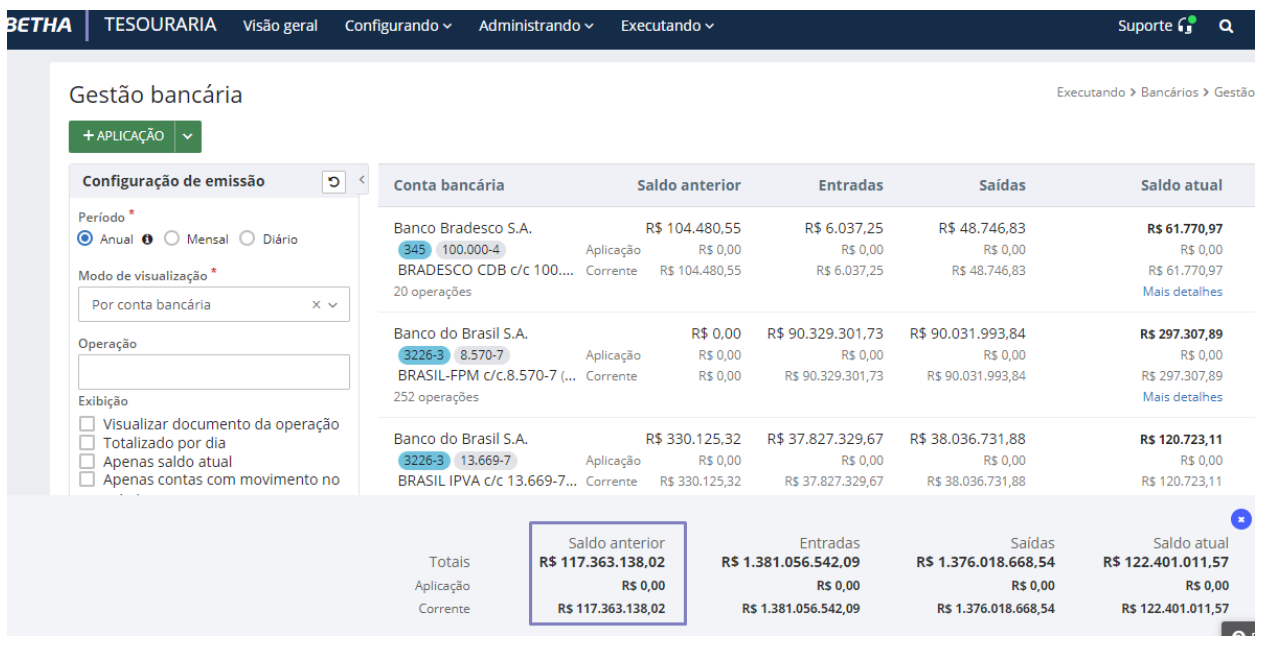

Efetue também a conferência por meio do relatório **Disponibilidades de Fontes de Recursos (DFRs).** Realize duas emissões: uma com data de 31/12/2022 e outra em 01/01/2023. Veja os valores, pois eles devem ser idênticos e somente os recursos devem estar alterados conforme o de-para na configuração válida para 2023:

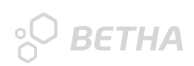

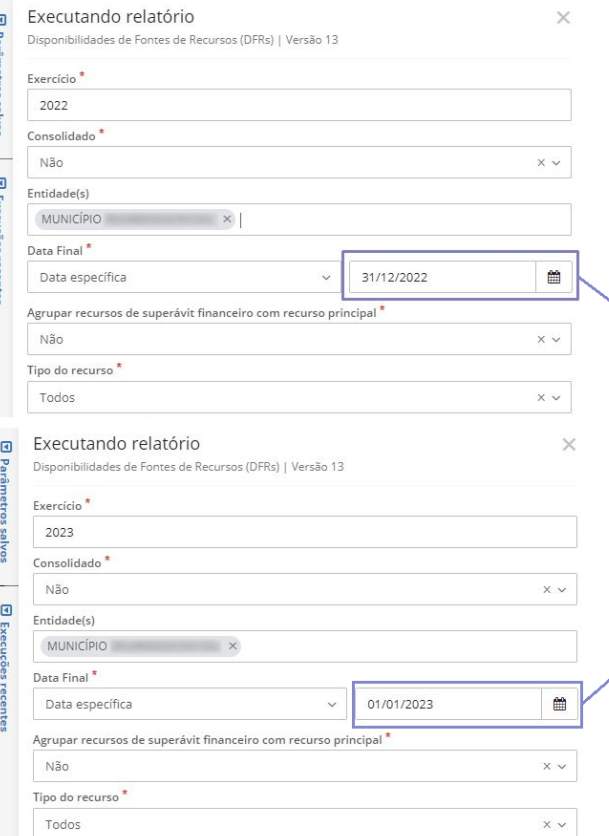

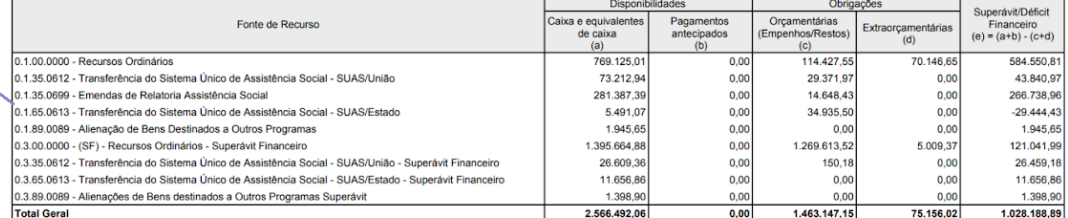

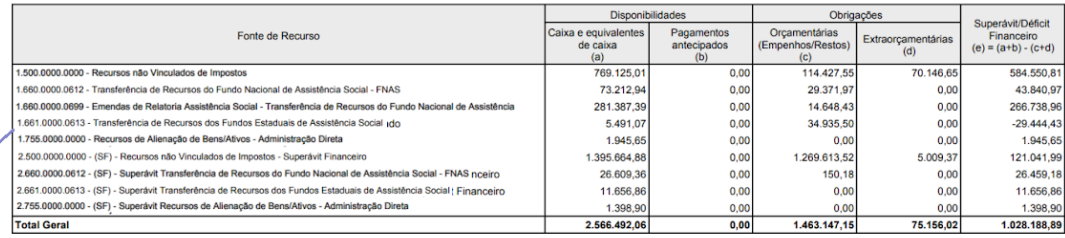

## <span id="page-17-0"></span>Como realizar o início da escrituração de 2023?  $\overline{\phantom{0}}$

Como sugestão e até mesmo evitar retrabalho, apenas realize a rotina de início da escrituração somente após o encerramento do ano anterior.

Com o acesso realizado em 2023 no sistema Contábil, utilize o menu **Escriturando > Períodos**. Clique em **Iniciar exercício** e informe a data 01/01/2023.

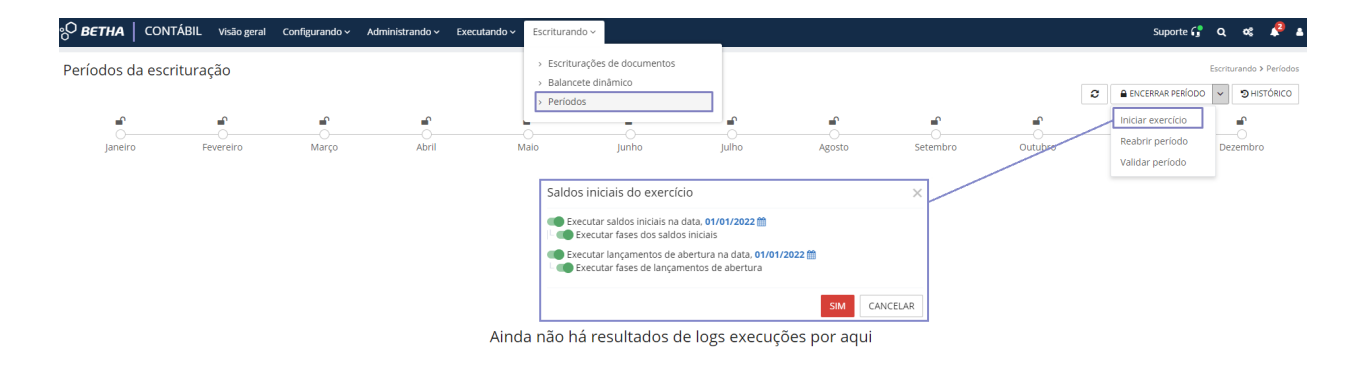

### **Atenção!**

Se não existir relacionamento para o recurso que transfere saldo (conta corrente Destinação de recurso (Gerencial)) o número do recurso antigo (2022) será remanejado.

Durante a execução da rotina de início, é possível visualizar no ambiente **Períodos da escrituração**, informações referentes a execução, igualmente já demonstrada no processo de encerramento. E por meio do botão **Mais detalhes**, você visualiza as **Fases de início e a Efetivação**, bem como, se ambos foram **Executados com sucesso**.

## <sup>O</sup>BETHA

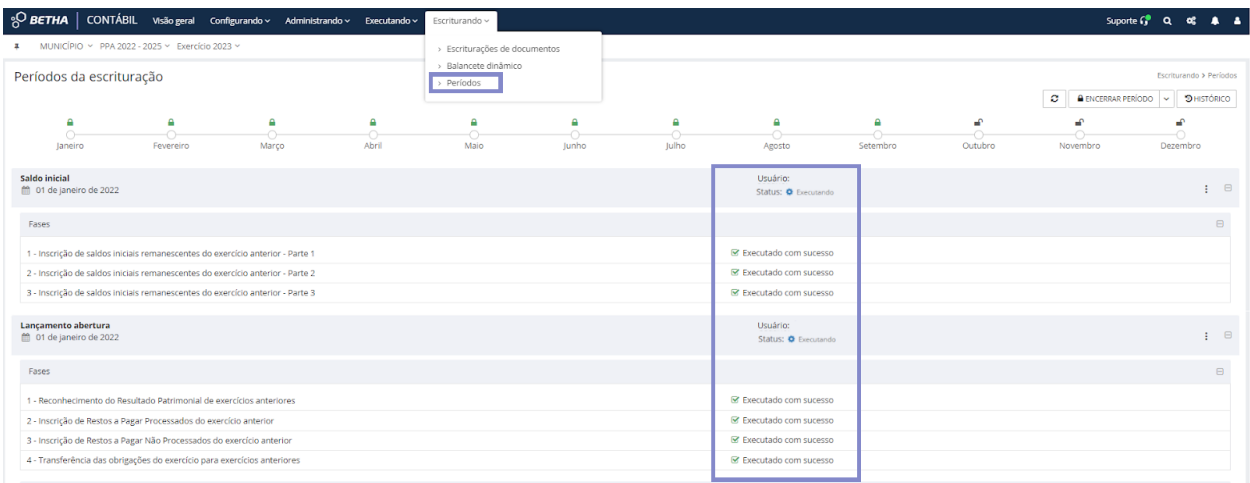

# <span id="page-19-0"></span>Dicas para realizar a conferência do início da escrituração de 2023?

Após a finalização do processo de encerramento todos os documentos de **Lançamentos de Início e Abertura** devem estar **Escriturado** em 2023:

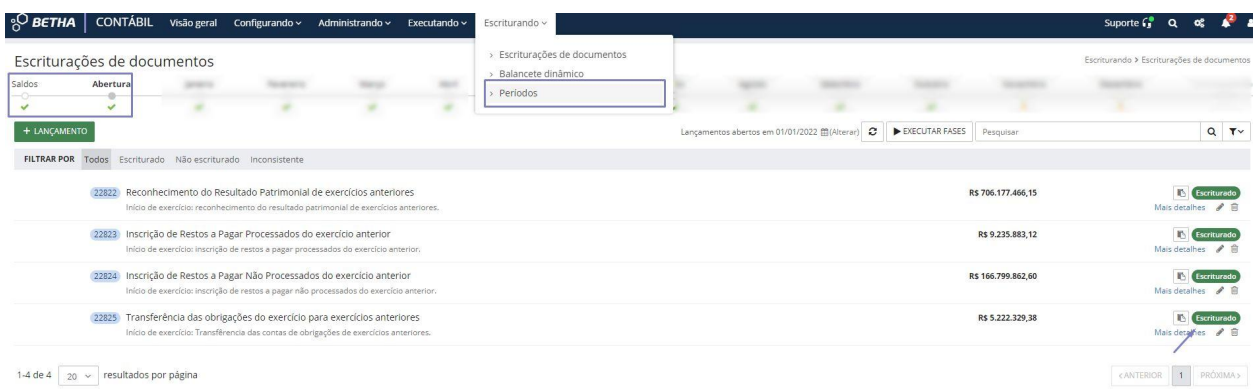

Após, realize a conferência no Balancete dinâmico se os saldos iniciais e abertura estão consistentes:

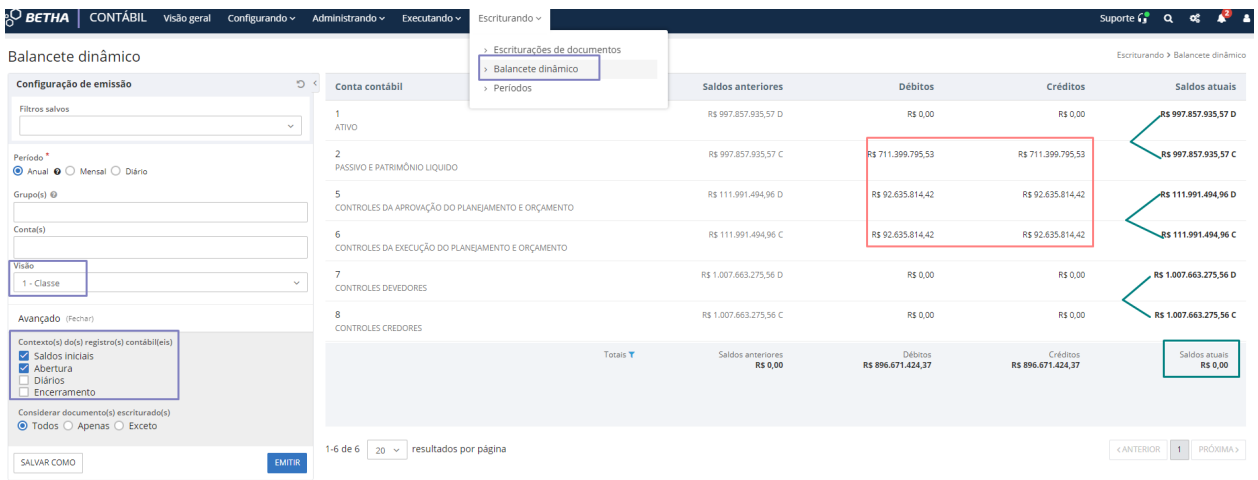

E realize também a emissão do relatório **Integridade da escrituração das Disponibilidades de Fontes de Recursos (DFRs).** Realize duas emissões: uma com mês em dezembro/2022 e outra em janeiro/2023. Veja os valores, pois eles devem ser

idênticos e somente os recursos devem estar alterados conforme o de-para na configuração válida para 2023:

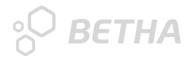

#### Executando relatório Integridade da escrituração das Disponibilidades de Fontes de Recursos (DFRs) | Versão 8

 $\times$ 

 $\times$ 

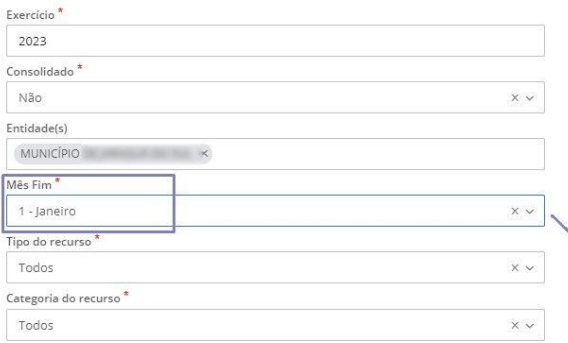

#### Executando relatório

Integridade da escrituração das Disponibilidades de Fontes de Recursos (DFRs) | Versão 8

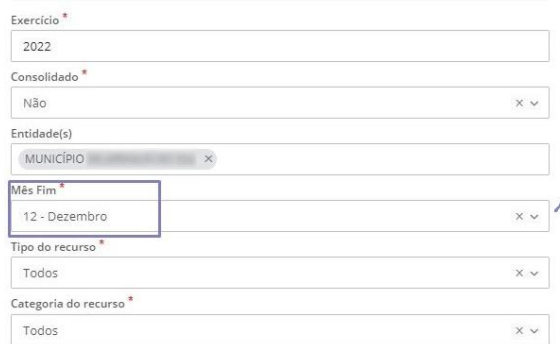

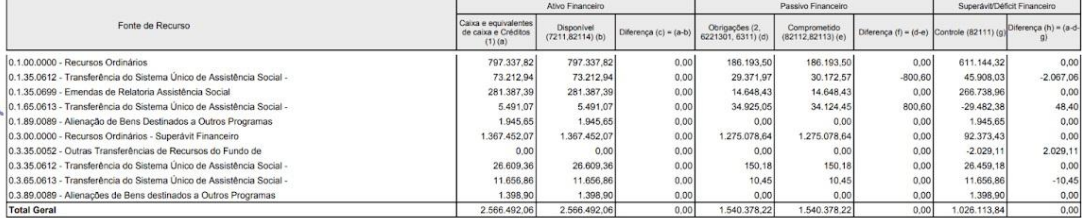

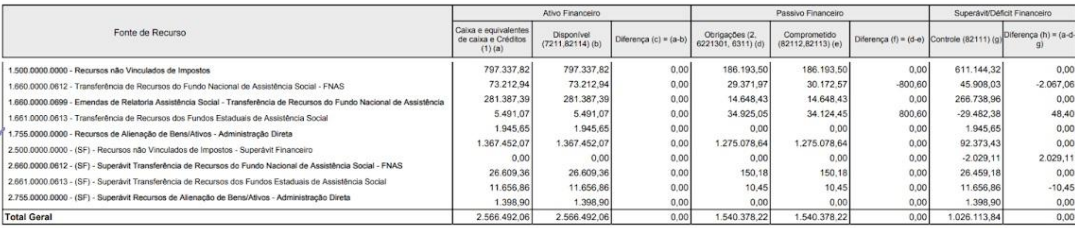

# <span id="page-22-0"></span>Como realizar o desfazimento do encerramento de 2022?

Para realizar o desfazimento de todo o encerramento de 2022, basta estar atento a três passos:

 $\overline{\phantom{a}}$ 

1. Reabertura do período da escrituração - Acesse o Contábil > menu Escriturando > Períodos > Reabrir período:

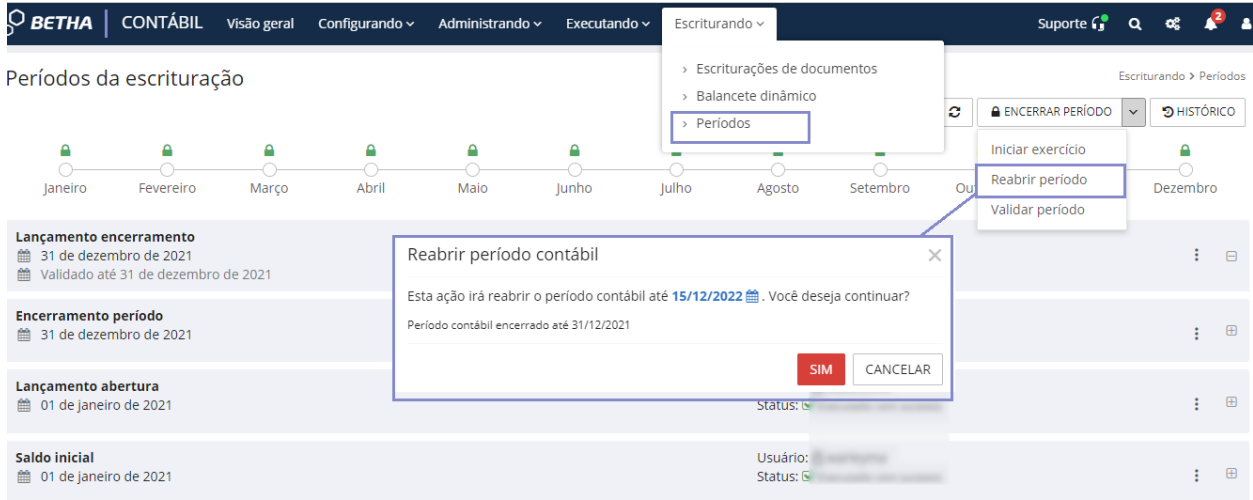

2. Reabertura do período financeiro - Acesse o Contábil > menu Executando > Período financeiro:

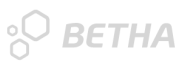

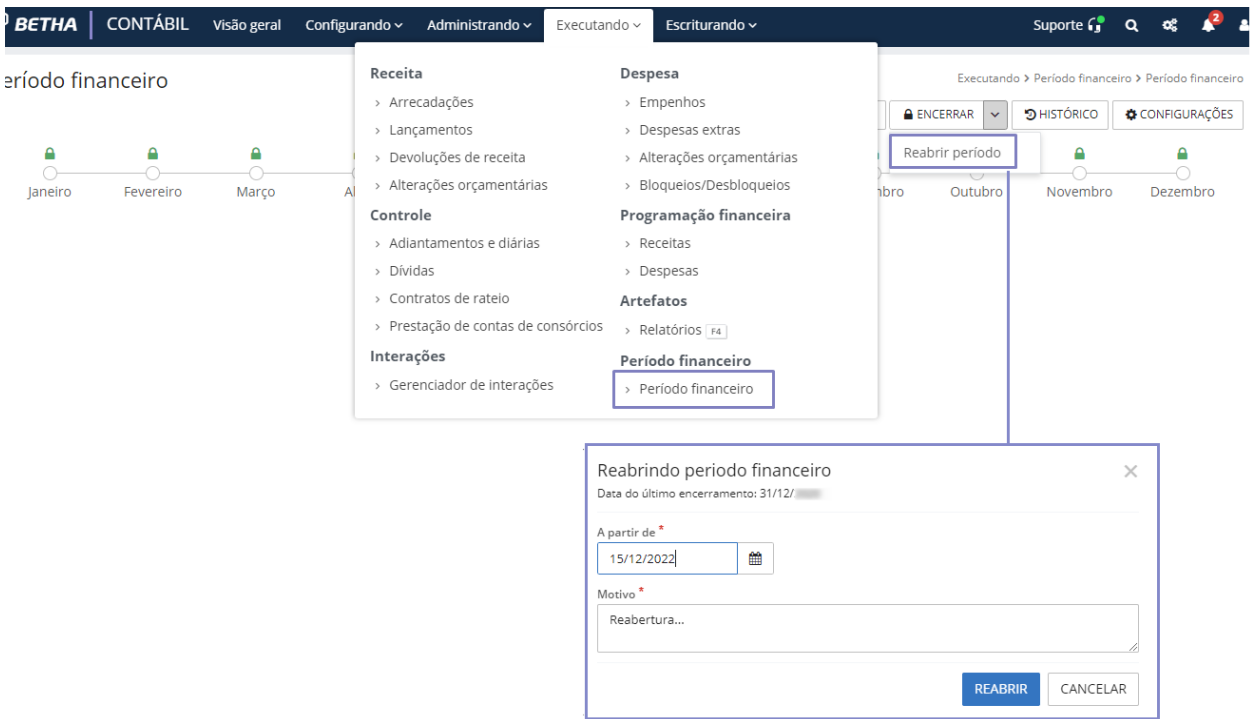

3. Exclusão dos lançamentos de encerramento - Acesse o Contábil > Escriturando > Escriturações de documentos > Encerramento:

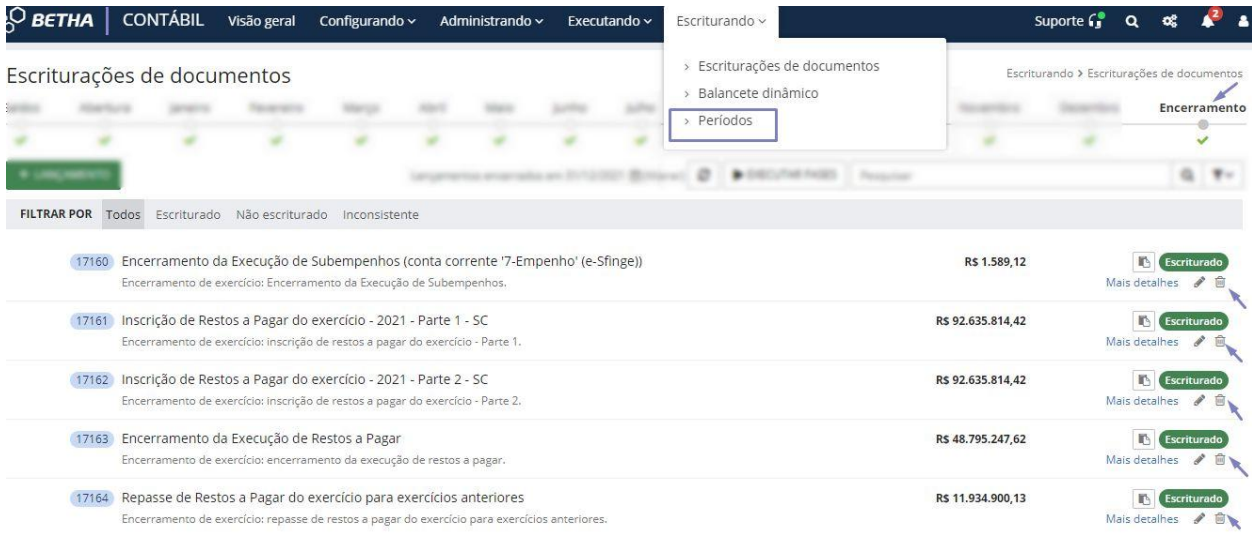

## <span id="page-24-0"></span>Como realizar o desfazimento do início de 2023?

Diferente do encerramento, o desfazimento de todo o início de 2023, ou seja, os saldos iniciais, é realizado com uma nova execução da rotina. Isso mesmo! Não há necessidade de exclusão cadastral manualmente.

 $\Rightarrow$   $\Rightarrow$ 

Para tanto, se deseja realizar a reabertura de forma manual e efetuar as exclusões individuais, é possível por meio dos seus respectivos ambientes::

- 1. **Saldos iniciais bancários (Tesouraria):** Executando > Bancários > Gestão;
- 2. **Saldo inicial em dinheiro (Tesouraria):** Configurando > Saldo inicial em dinheiro;
- 3. **Saldos iniciais extraorçamentários (Contábil):** Administrando > Cadastros auxiliares > Saldo inicial extraorçamentário;
- 4. **Saldos iniciais da escrituração (Contábil):** Escriturando > Escriturações de documentos > Saldos;
- 5. **Lançamentos de abertura (Contábil):** Escriturando > Escriturações de documentos > Abertura.

Existem também as vinculações dos recursos válidos nos cadastros de restos a pagar e despesas extras dos anos anteriores, lembra? Então, se deseja realizar também as exclusões desses vínculos, basta executar os seguintes procedimentos:

1. **Exclusão dos recursos válidos nos restos a pagar (Contábil)**: Executando > Despesa > Empenhos:

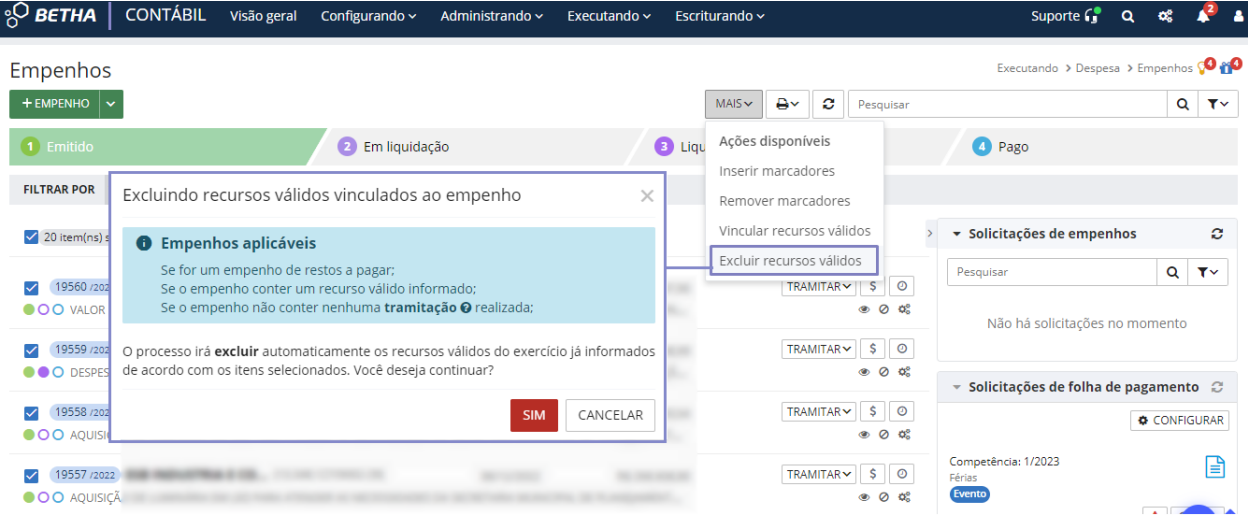

2. **Exclusão dos recursos válidos nas origens de despesas extras (Contábil)**: Executando > Despesa > Despesas extras:

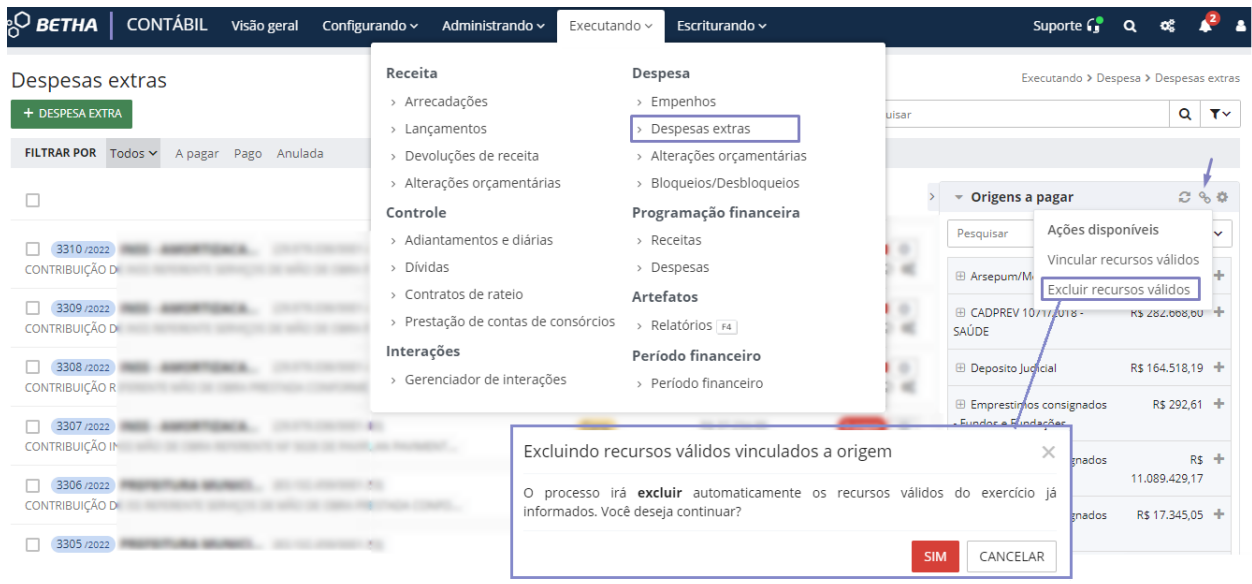

 $\frac{1}{2}$  BETHA

### <span id="page-26-0"></span>Ainda com dúvidas? Acesse…  $\neg$

Central de Ajuda sobre Como realizar o [Encerramento](https://centraldeajuda.betha.com.br/manuais-2/manuais-contabil/manual-encerramento-inicio-exercicio-escrituracao-contabil) e Início do Exercício da [Escrituração no Contábil](https://centraldeajuda.betha.com.br/manuais-2/manuais-contabil/manual-encerramento-inicio-exercicio-escrituracao-contabil)

Assista ao vídeo explicativo de apenas 3 minutos sobre [Encerramento](https://vimeo.com/780430885) e Início do [Exercício 2022x2023](https://vimeo.com/780430885)

Se suas dúvidas não foram sanadas, entre em contato conosco por meio dos canais de atendimento (Revenda/Filial/Centro de Suporte Betha).